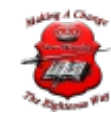

### Import Outlook Auto-Complete List from another computer

# Import Auto-Complete List from another computer

The Auto-Complete List is a feature which displays suggestions for names and e-mail addresses as you begin to type them. These suggestions are possible matches from a list of names and e-mail addresses from the e-mail messages that you have sent.

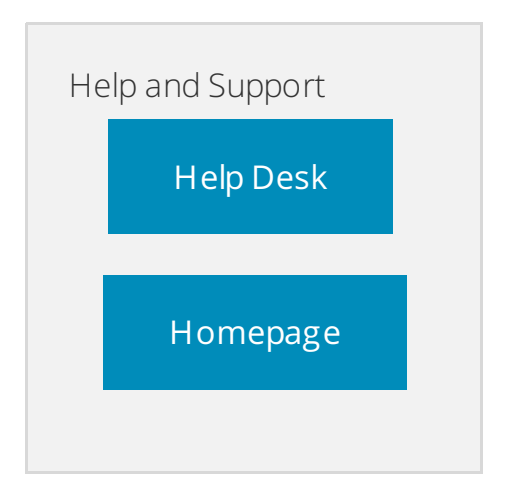

**TIP** To watch a video of this procedure, see Video: Import [Auto-Complete](http://www.microsoft.com/showcase/en/us/details/32b0e97c-c4d2-4e44-85b0-7e715922c587) List entries.

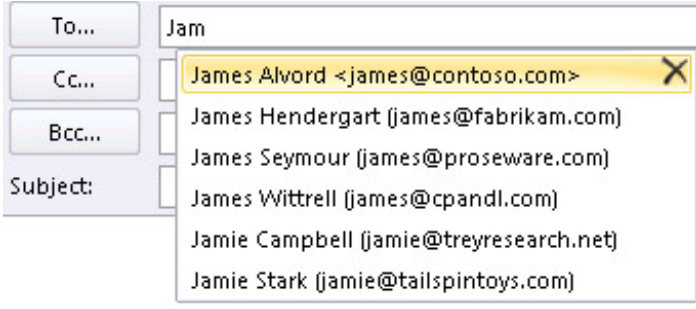

In Microsoft Outlook 2010, the Auto-Complete List is no longer saved in a file with an extension of .nk2. The Auto-Complete List entries are now saved in your Microsoft Exchange Server mailbox or in the Outlook Data File (.pst) for your account. However, if you want to copy the Auto-Complete List (.nk2) from another computer that was using a POP3 email account or an older version of Outlook, you must import the file.

#### Top of [Page](https://support.office.com/en-US/article/Import-Auto-Complete-List-from-another-computer-3092EE65-BE1B-4D18-B903-4BB84C9932D0#top)

## Step 1: Copy the Auto-Complete file from the old computer

- 1. Because the default folder is hidden folder, the easiest way to open the folder is to use the command**%APPDATA%\Microsoft\Outlook** on the **Start** menu.
	- **Windows 7** Click **Start**. Next to the **Shut down** button, in the **Search** programs and files box, type**%APPDATA%\Microsoft\Outlook** and then press Enter.

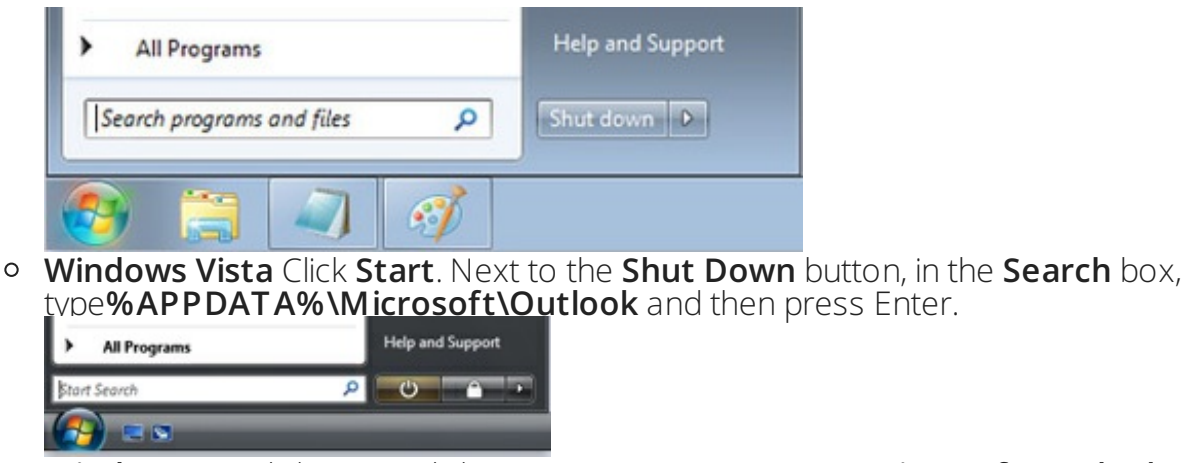

**Windows XP** Click **Start**, click **Run**, type **%APPDATA%\Microsoft\Outlook** and then  $\circ$ Paint 77 Run... All Programs

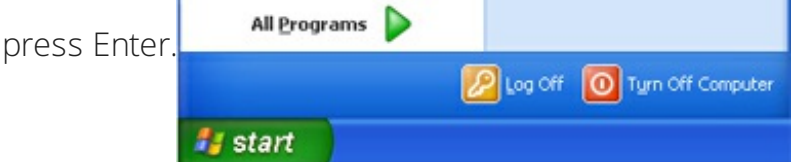

- 2. After you press Enter, the folder where your Auto-Complete List file is saved opens.**NOTE** By default, file extensions are hidden in Windows. To change whether file extensions are shown, in Window Explorer on the **Tools** menu (in Windows 7 or Windows Vista, press the ALT key to see the **Tools**menu), click **Folder Options**. On the **View** tab select or clear the **Hide extensions for known file types** check box.
- 3. Copy the file to the new computer. The file is small and can be placed on a removable media such as a USB memory stick.

#### Top of [Page](https://support.office.com/en-US/article/Import-Auto-Complete-List-from-another-computer-3092EE65-BE1B-4D18-B903-4BB84C9932D0#top)

# Step 2: Copy the Auto-Complete file to the new

### computer

- 1. On the new computer, in Control Panel, click or double-click **Mail**.Where is **Mail** in Control Panel?**Mail** appears in different Control Panel locations depending upon the version of the Microsoft Windows operating system, Control Panel view selected, and whether a 32- or 64-bit operating system or version of Outlook 2010 is installed.The easiest way to locate **Mail** is to open Control Panel in Windows, and then in the **Search** box at the top of window, type **Mail**. In Control Panel for Windows XP, type **Mail** in the **Address** box.**NOTE** The **Mail** icon appears after Outlook starts for the first time.
- 2. Click **Show Profiles**.
- 3. Make a note of the name of the profile. You will need to change the .nk2 file name to match the name later.
- 4. Copy the .nk2 file to the new computer in the folder where Outlook configurations are saved. Because this folder is hidden folder, the easiest way to open the folder is to use the command**%APPDATA%\Microsoft\Outlook** on the **Start** menu.
	- **Windows 7** Click **Start**. Next to the **Shut down** button, in the **Search** programs and files box, type%APPDATA%\Microsoft\Outlook and then press Enter.
	- **Windows Vista** Click **Start**. Next to the **Shut Down** button, in the **Search** box, type**%APPDATA%\Microsoft\Outlook** and then press Enter.
	- **Windows XP** Click **Start**, click **Run**, type **%APPDATA%\Microsoft\Outlook** and then press Enter.
- 5. After the file is coped to the folder, right-click the file, click **Rename**, and change the name to match the profile name that appeared in step 3.

### Top of [Page](https://support.office.com/en-US/article/Import-Auto-Complete-List-from-another-computer-3092EE65-BE1B-4D18-B903-4BB84C9932D0#top)

### Step 3: Import the Auto-Complete List

You are now ready to start Outlook and import the file, but you must start Outlook with a special one-time command.

- $\bullet$ Do one of the following:
	- **Windows 7** Click **Start** {picture}. Next to the **Shut down** button, in the **Search** programs and files box, type**outlook /importnk2** and then press Enter.
	- **Windows Vista** Click **Start** {picture}. Next to the **Shut Down** button, in the **Search** box, type **outlook /importnk2** and then press Enter.
	- **Windows XP** Click **Start** {picture}, click **Run**, type **outlook /importnk2** and then press Enter.

The Auto-Complete List should now have the entries from your other computer when you compose a message and begin typing in the **To**, **Cc**, or **Bcc** boxes.

#### Top of [Page](https://support.office.com/en-US/article/Import-Auto-Complete-List-from-another-computer-3092EE65-BE1B-4D18-B903-4BB84C9932D0#top)

© 2019 New-Miracles, LLC Last update: 06/24/2015